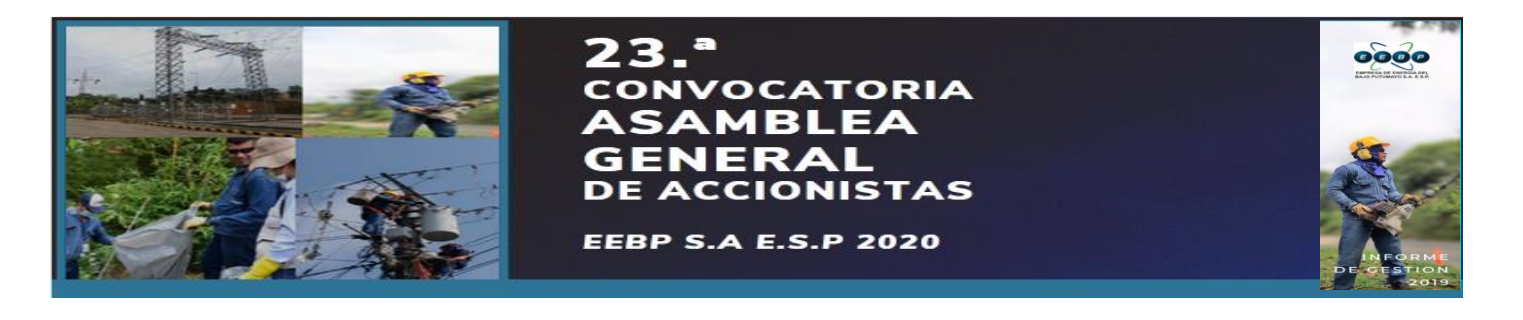

## CREACIÓN Y CONFIGURACIÓN DE CUENTA ZOOM

1. Ingrese a [https://zoom.us](https://zoom.us/) desde un navegador y seleccione REGÍSTRESE, ES GRATUITA

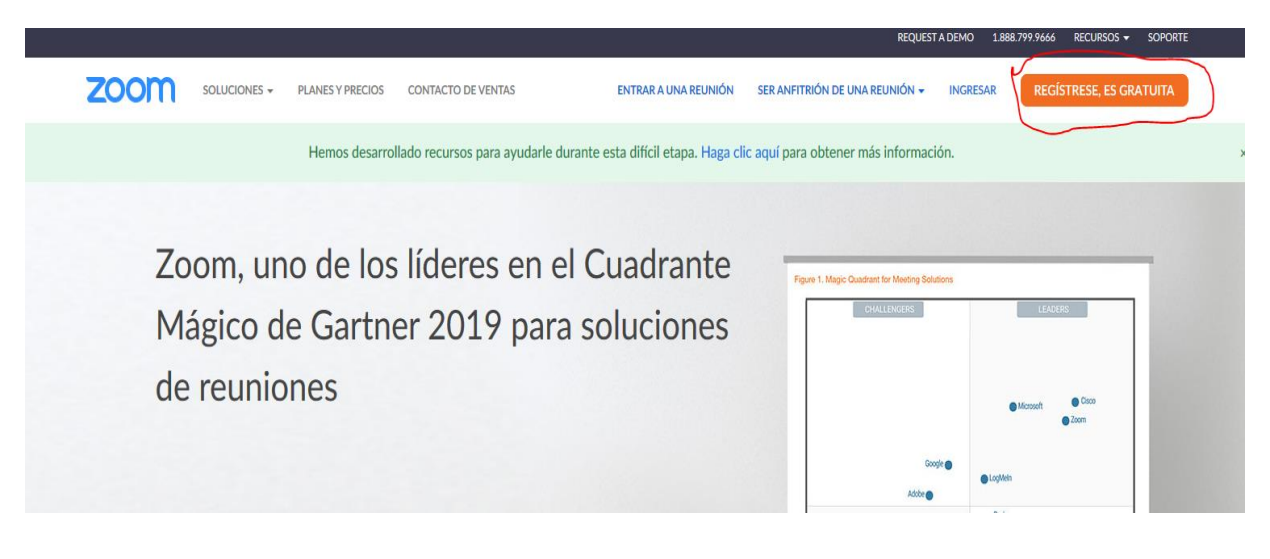

2. Ingrese el día, mes y año de Nacimiento y presione continuar

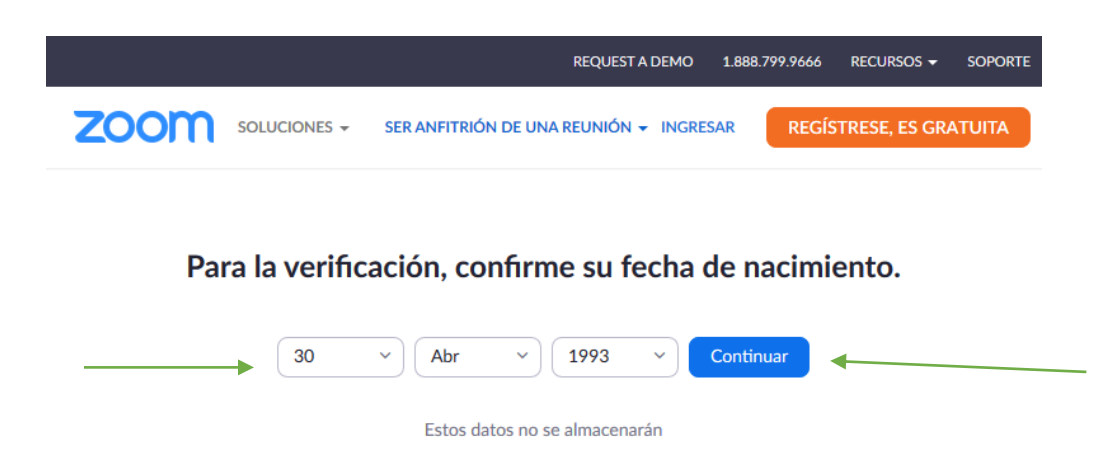

3. Ingrese su correcto electrónico y presione el botón de registrarse o presione sobre las opciones de iniciar con Google o iniciar sesión con Facebook.

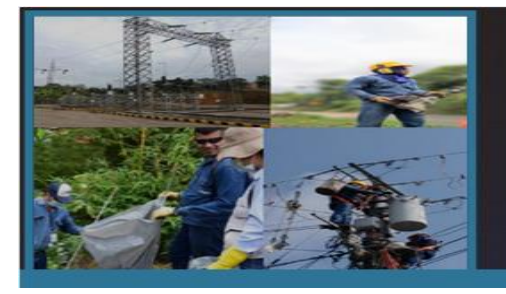

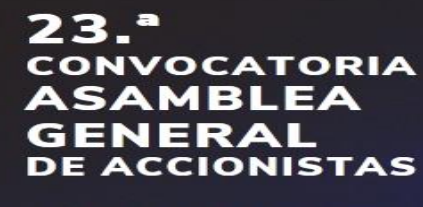

**EEBP S.A E.S.P 2020** 

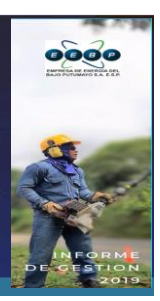

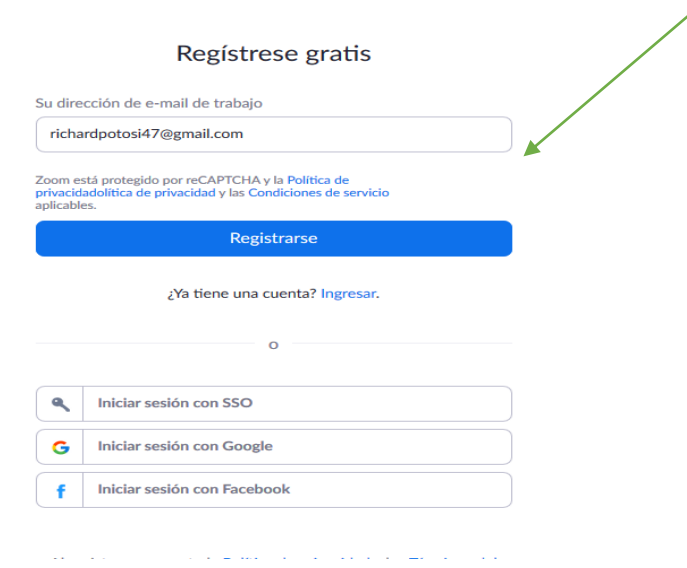

4. Aparecerá un mensaje de confirmación indicando que revise su correo electrónico

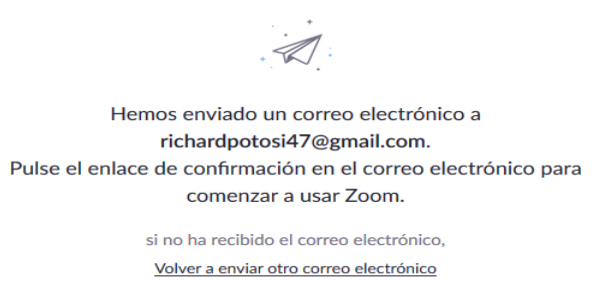

5. Abra su correo electrónico y busque el correo de Zoom con el nombre de "active su cuenta de zoom" y haga clic sobre el botón activar cuenta

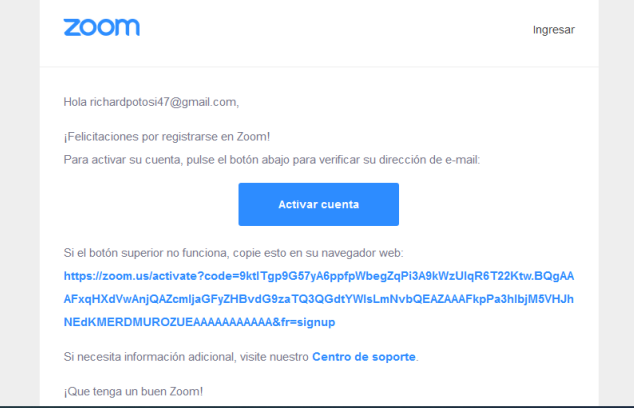

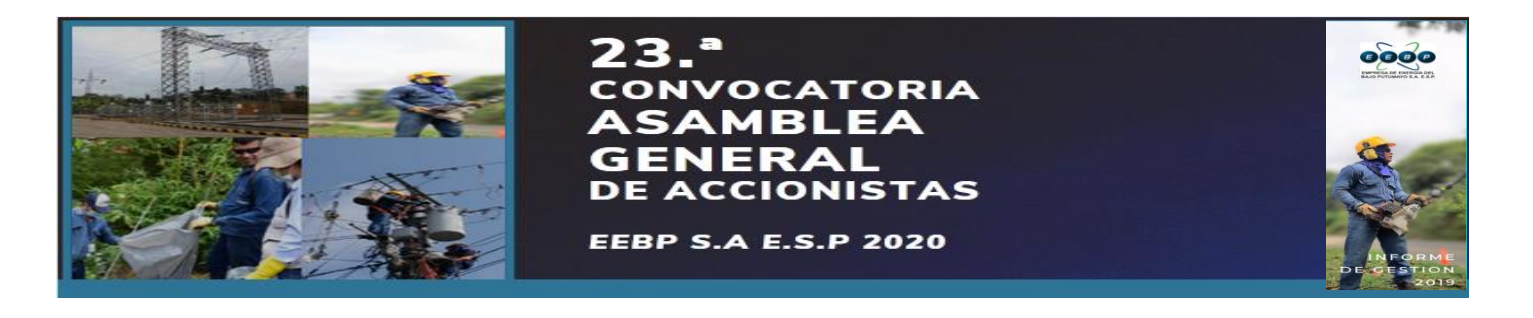

Presiona la Opción No y Continuar

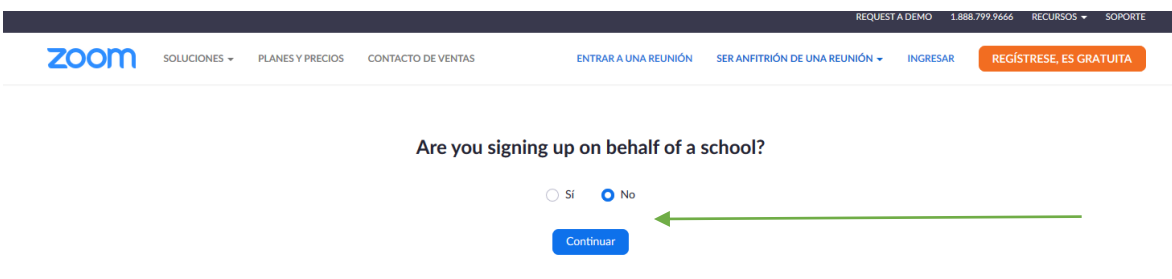

6. Complete los datos solicitados en el formulario de Bienvenido a Zoom, y presione el botón continuar

Nota: Recuerda anotar tu contraseña.

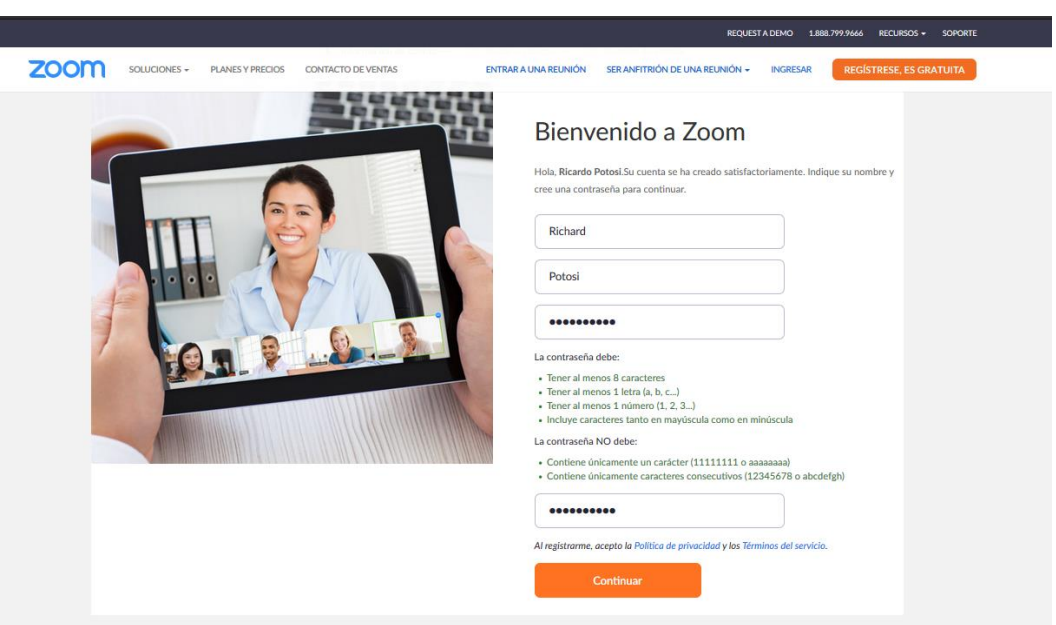

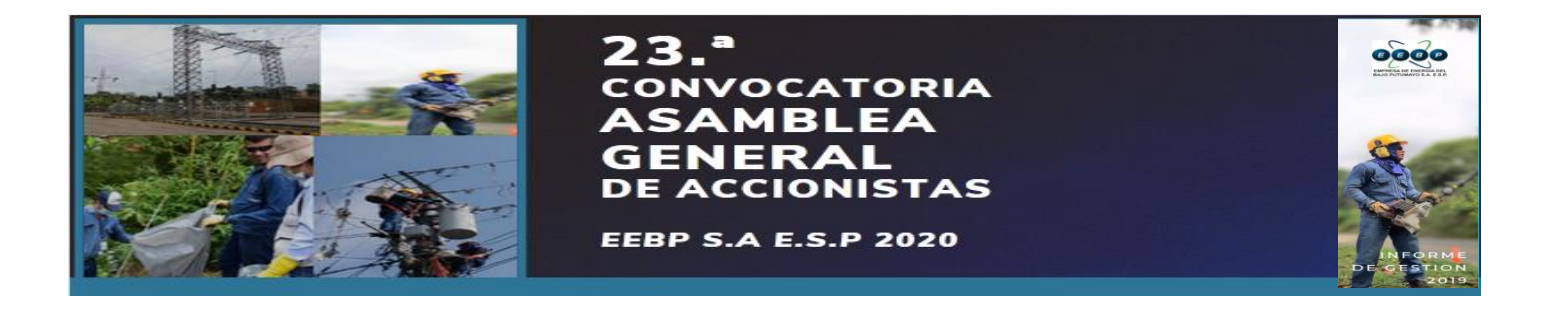

7. Agregue correos electrónicos de compañeros o amigos para que también usen Zoom, y luego presione el botón de Invitar, o sino presionar el botón de **Omitir este paso**.

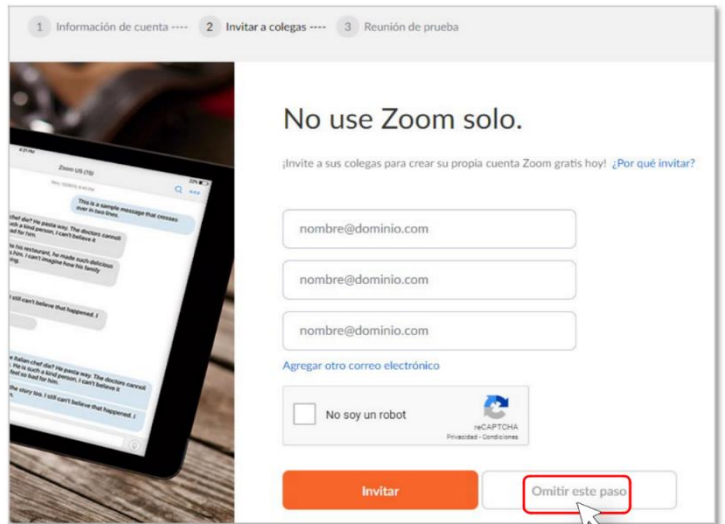

8. Presione el botón de Comenzar reunión ahora para realizar una reunión de prueba o presione el botón de **Ir a Mi cuenta** para configurar su Cuenta Zoom

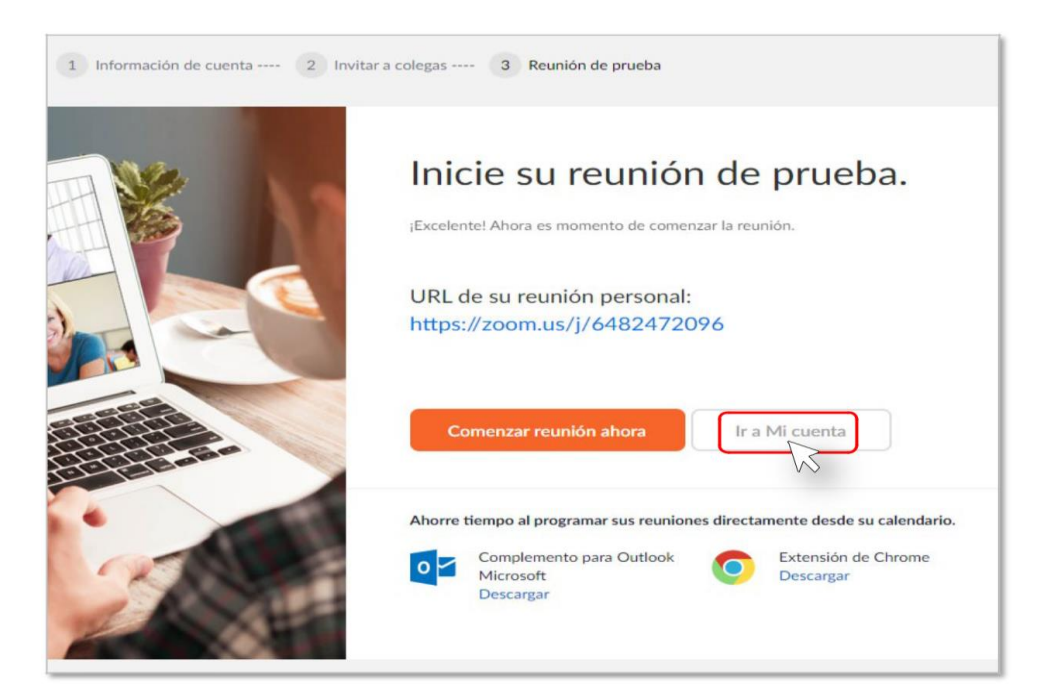

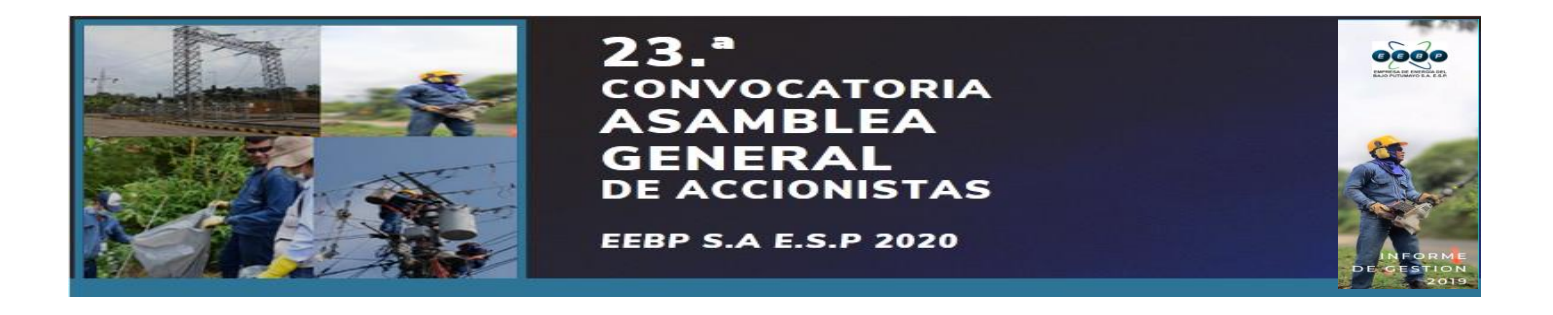

Podrás cambiar tu imagen y configurar tu perfil como quieras

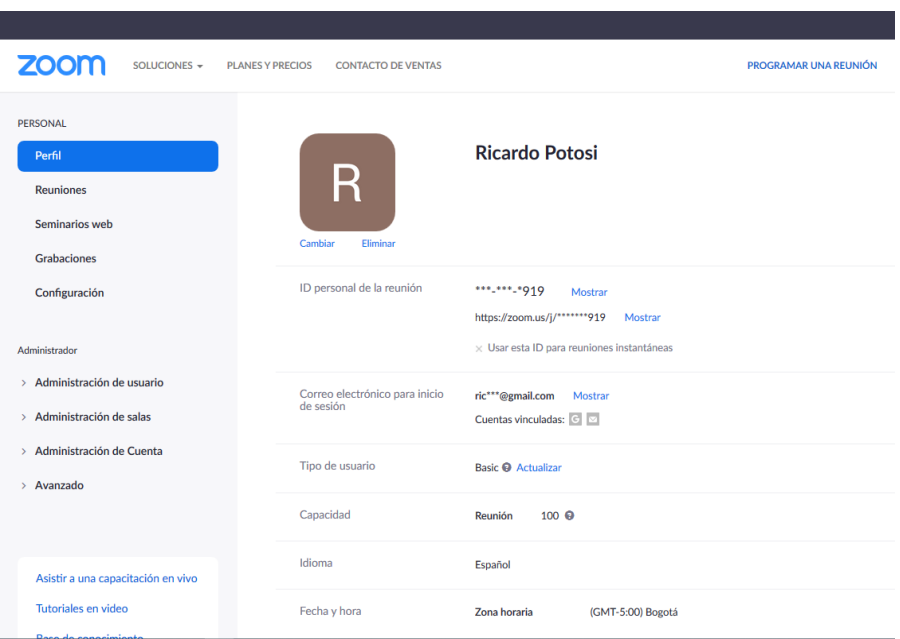

## Descargar aplicación

1. Ingrese a<https://zoom.us/download> desde un navegador.

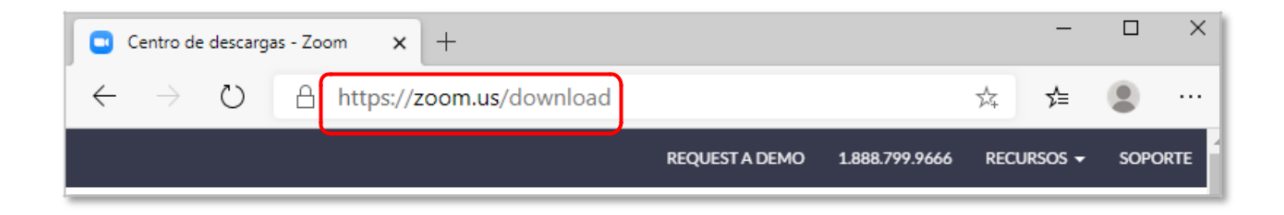

2. Presione el botón de Descargar para la opción Cliente Zoom para reuniones

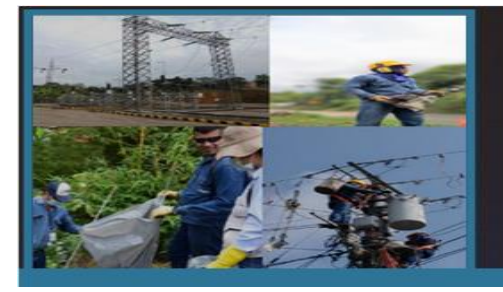

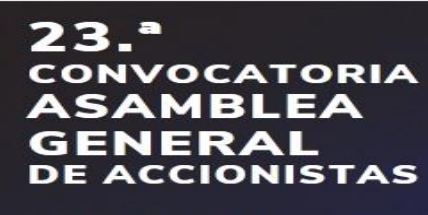

**EEBP S.A E.S.P 2020** 

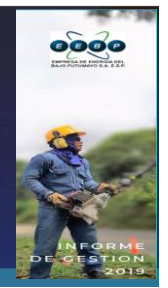

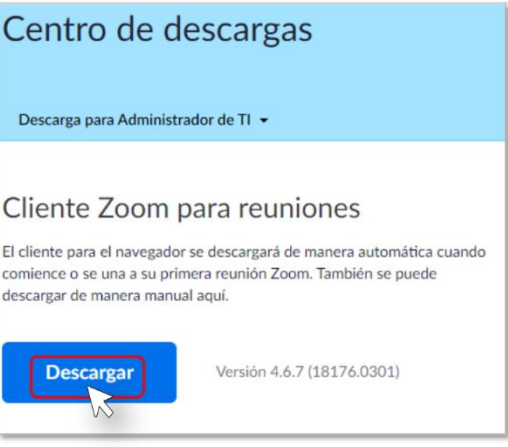

3. Aparecerá una ventana de **Guardar como** solicitando la ubicación donde desea descargar el instalador de Zoom. Puede variar en otros sistemas que no usen el sistema operativo Windows

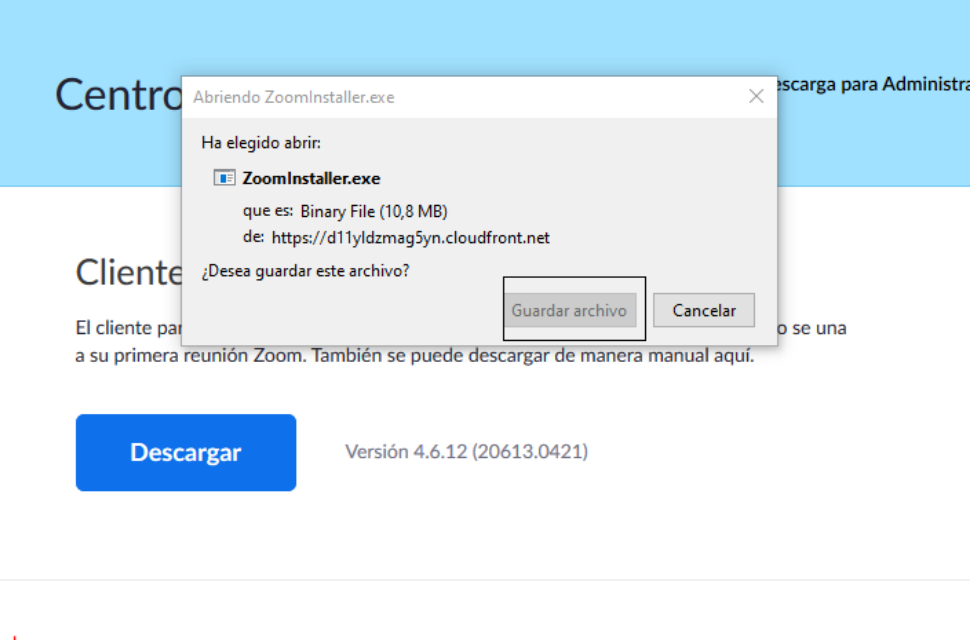

4. Al guardar el programa, ve a la carpeta descargas y presiona clic derecho sobre el programa **ZoomInstaller**, elige la opción Abril o instalar.

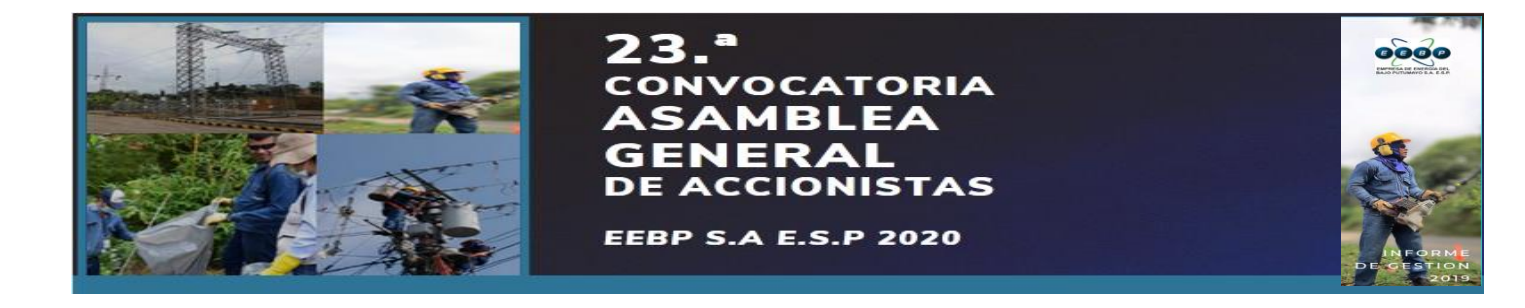

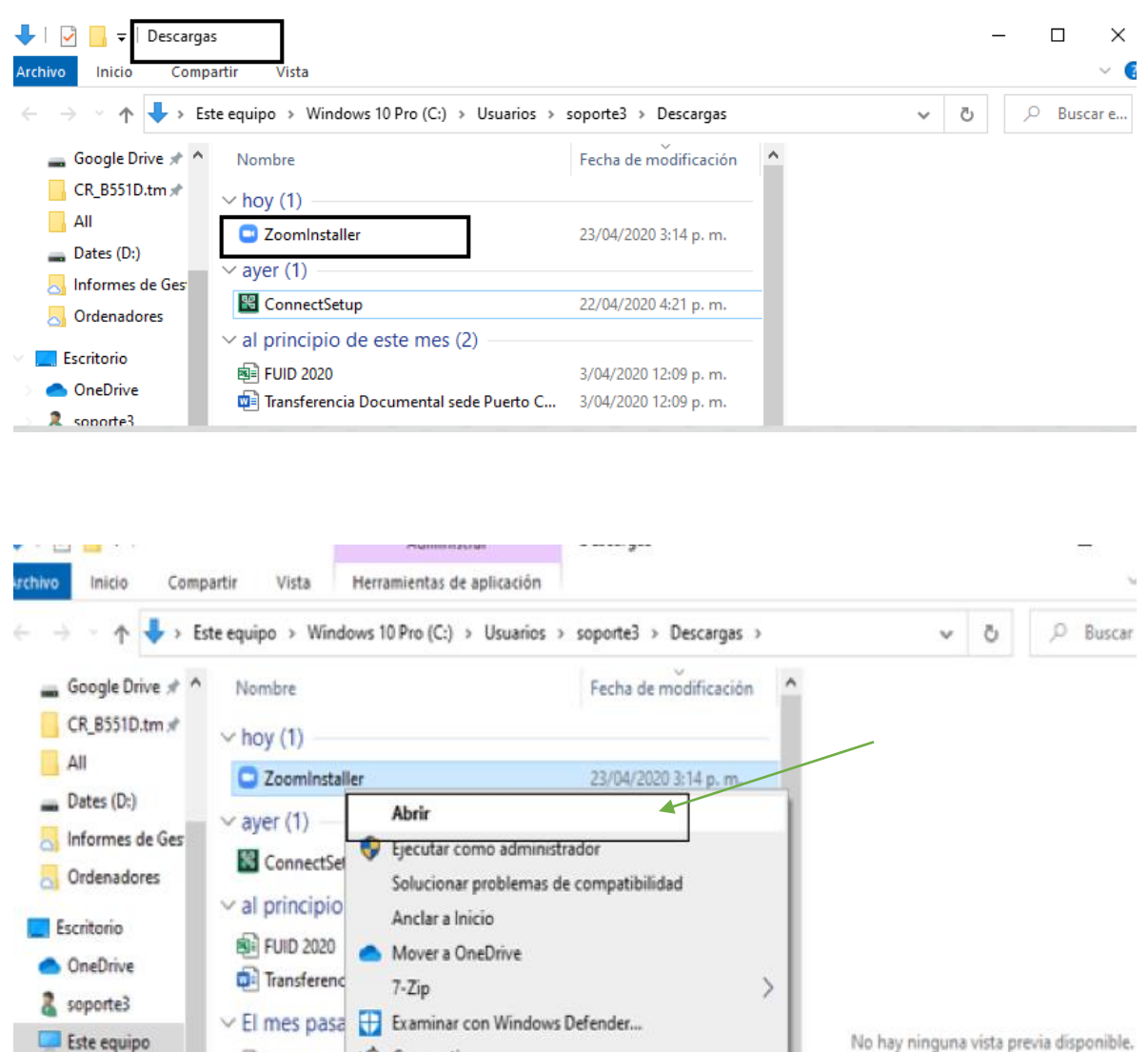

Compartir

Enviar a

Cortar

Copiar

Conceder acceso a

Anclar a la barra de tareas

Restaurar versiones anteriores

**B**il fact\_feb jhc

e covid-pdf

WhatsApp

A formato\_vi

WhatsApp

WhatsApp

WhatsApp

WhatsApp

**Bibliotecas** 

Datos

Unidad de USB (

File Scavenger

MONITOREO 2

Movie Maker

Recuperado

No hay ninguna vista previa disponible.

 $\overline{ }$ 

 $\mathcal{E}$ 

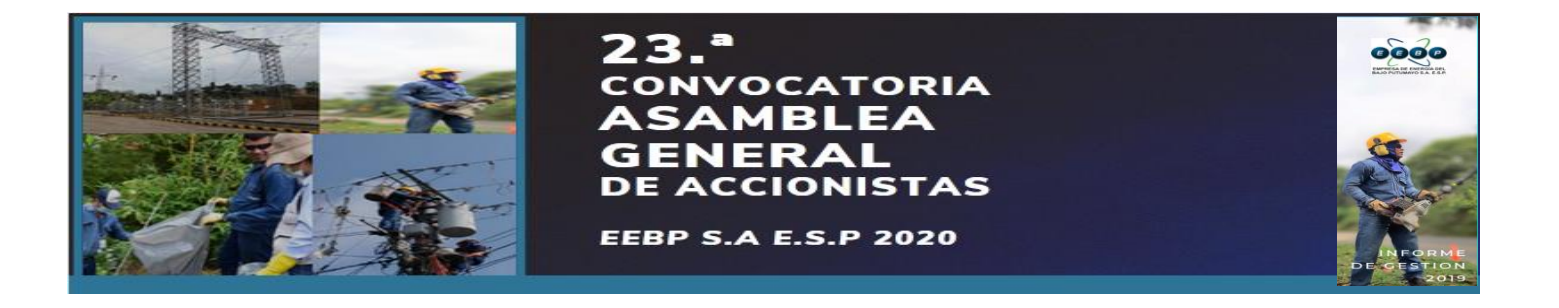

5. Si te pide permisos para instalar presione SI o Ejecutar

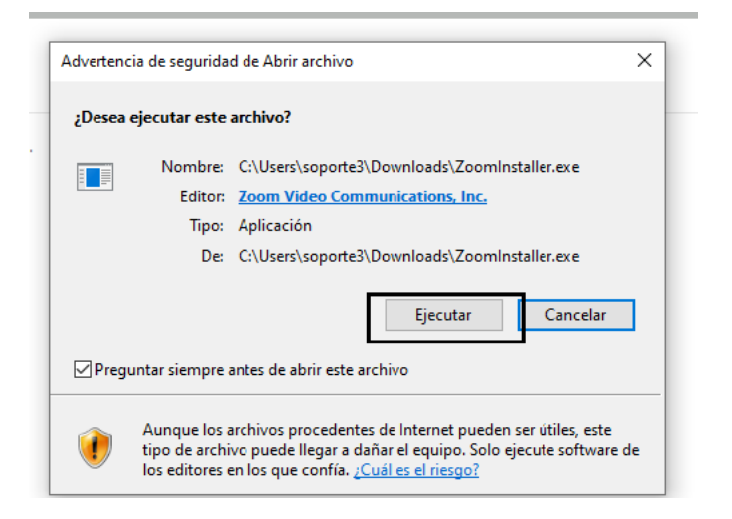

6. Esperamos que finalice la instalación

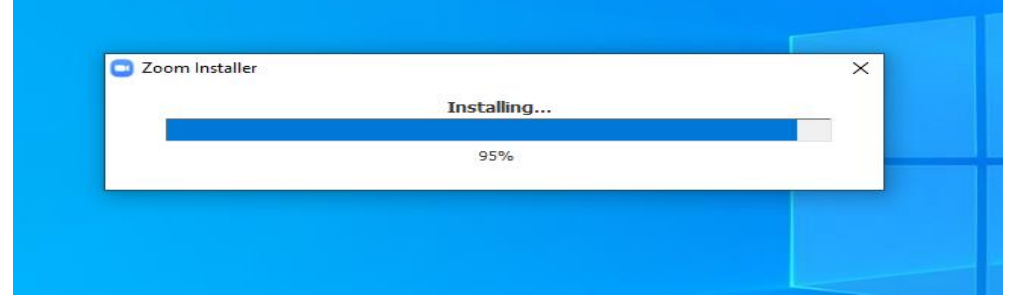

7. Al finaliza la instalación aparecerá la aplicación de Zoom

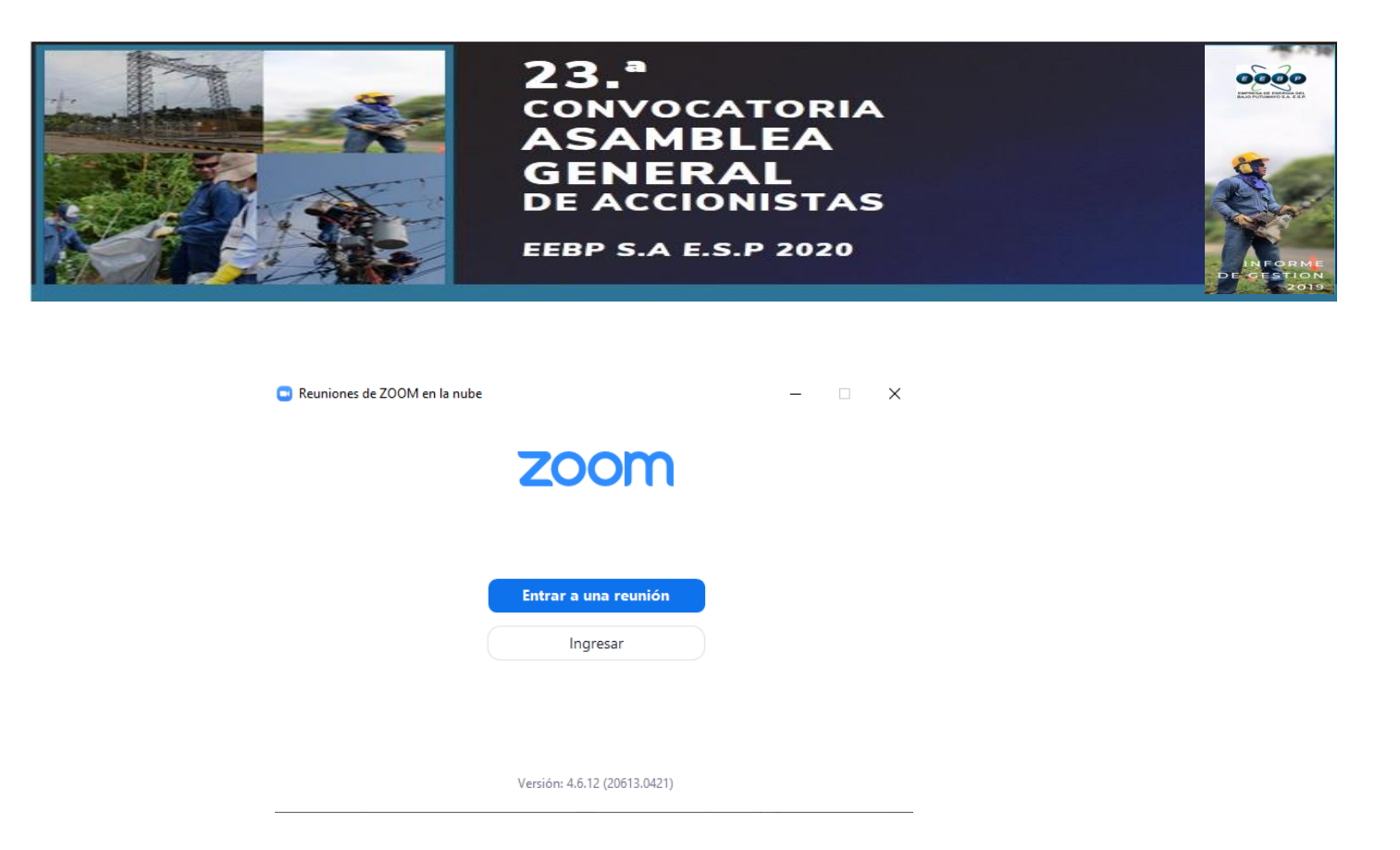

Si no aparece Presione sobre el ícono de búsqueda y escriba la palabra "**Zoom**" y presione sobre el programa de **Start Zoom**.

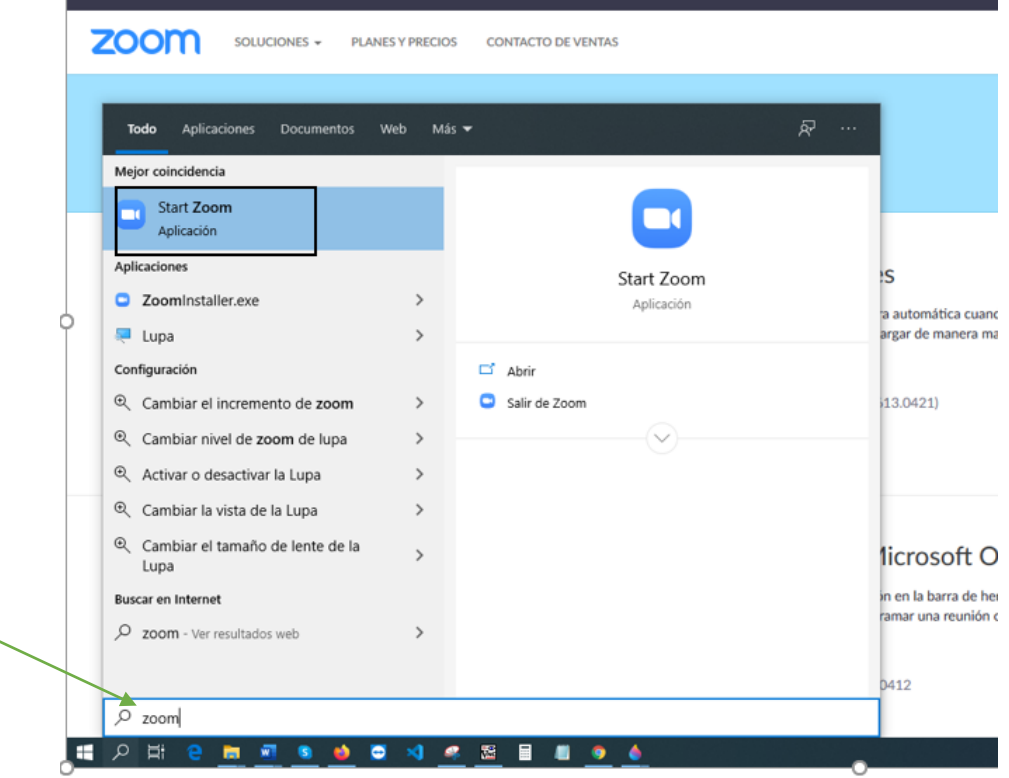

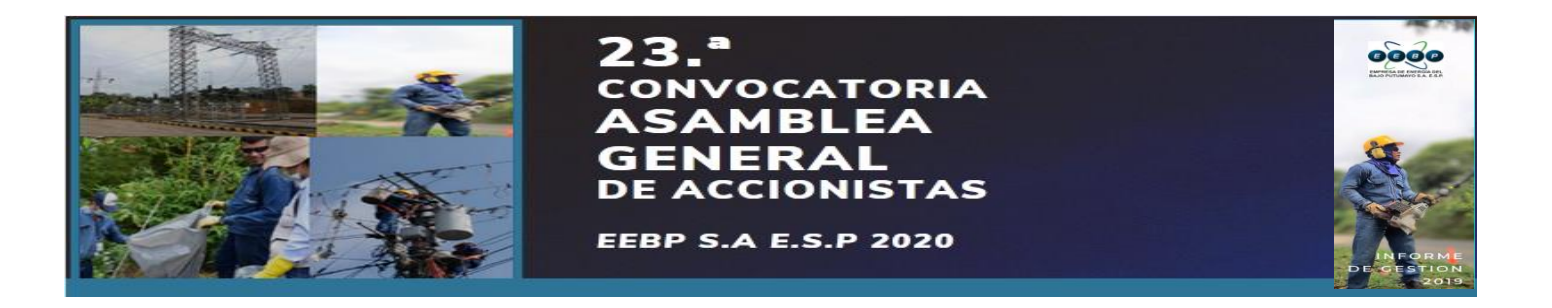

8. Presione sobre el botón de Sing In (**Ingresar**) o Join a meeting (**Unirse a una reunión**) si ya cuentas con un ID

Nota: Puedes unirte a una reunión iniciando o no sesión, se recomienda iniciar sesión ya que tu cuenta tiene un Nombre, un ID y contraseña establecidos.

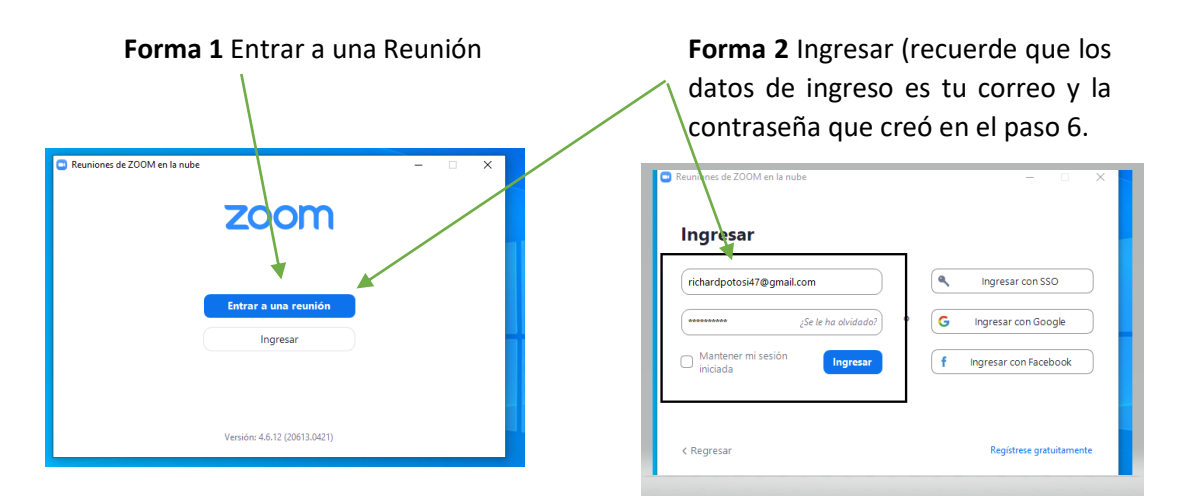

9. Si seleccionó la Forma 1 Ingrese el ID de reunión y presione la opción Unirse (Join) y espere que hasta que el anfitrión acepte su ingreso. Si seleccionó la Forma 2 Presione la Opción Unirse

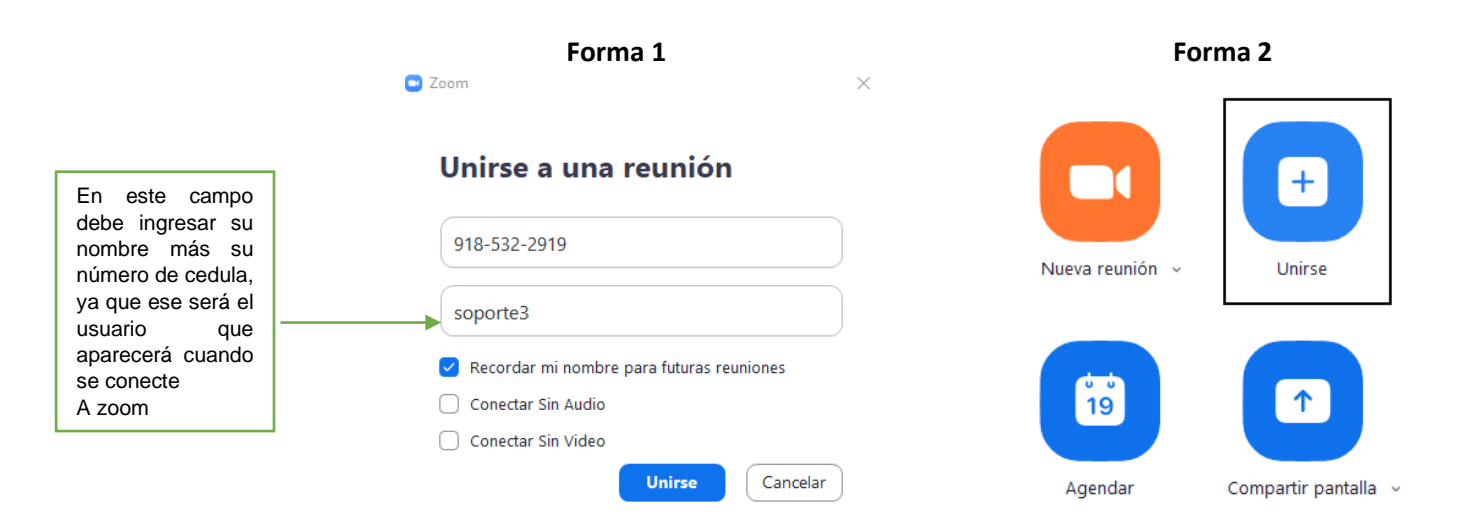

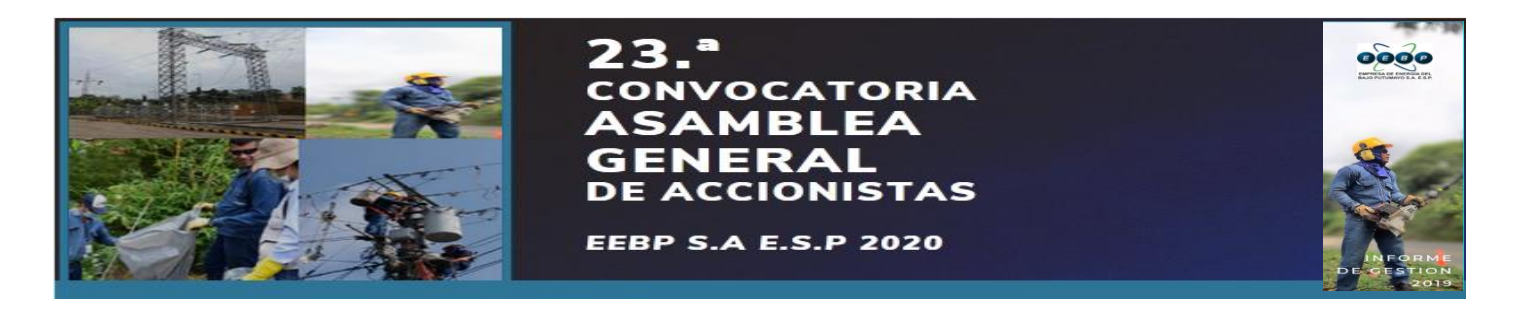

10. Cuando ya hayas ingresado debes presionar clic en la opción **Entar con audio de la computadora**

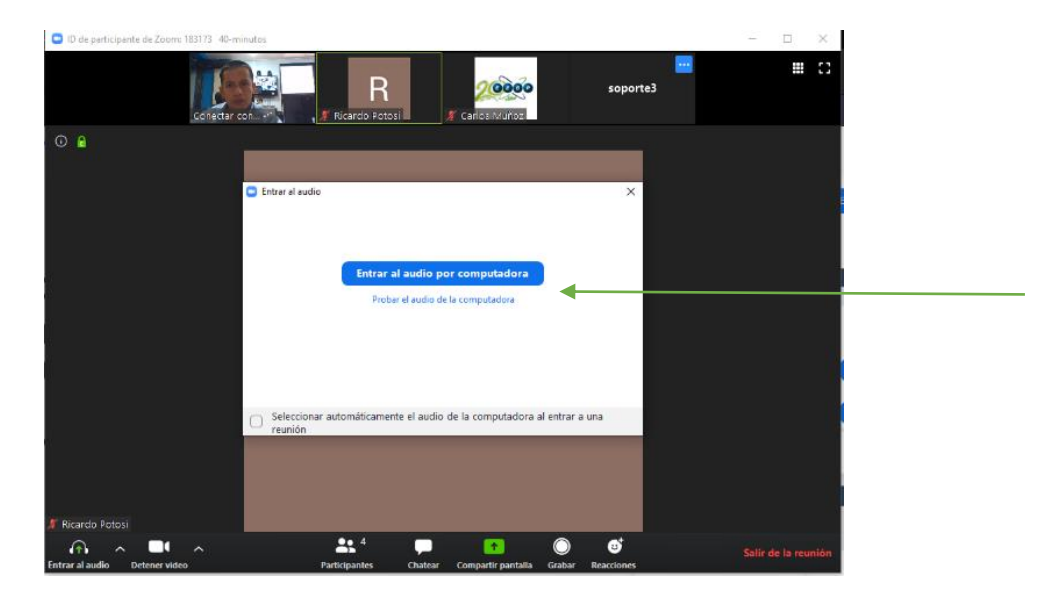

En caso de que te saltes este paso tienes que activarlo desde la opción **Entrar al audio**, También puedes elegir si desear que los demás participantes te miren o no, para ese caso deberás presionar la opción **Detener Video**

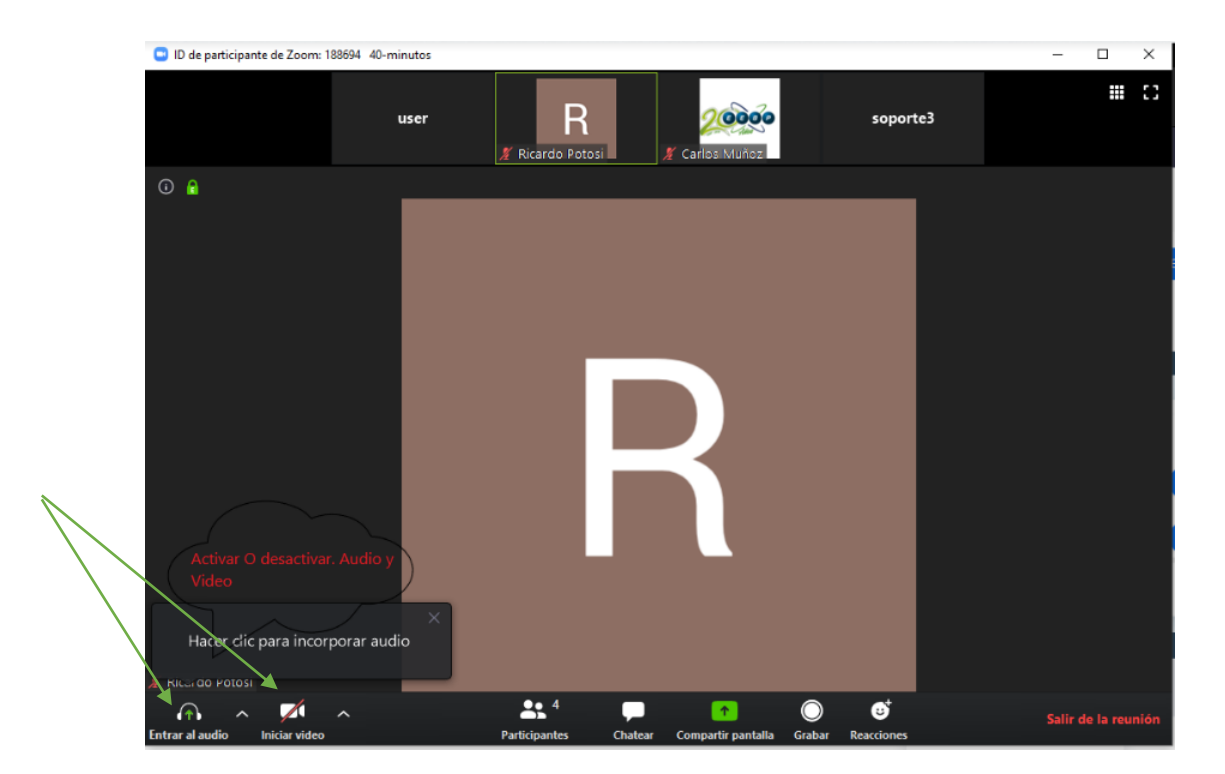

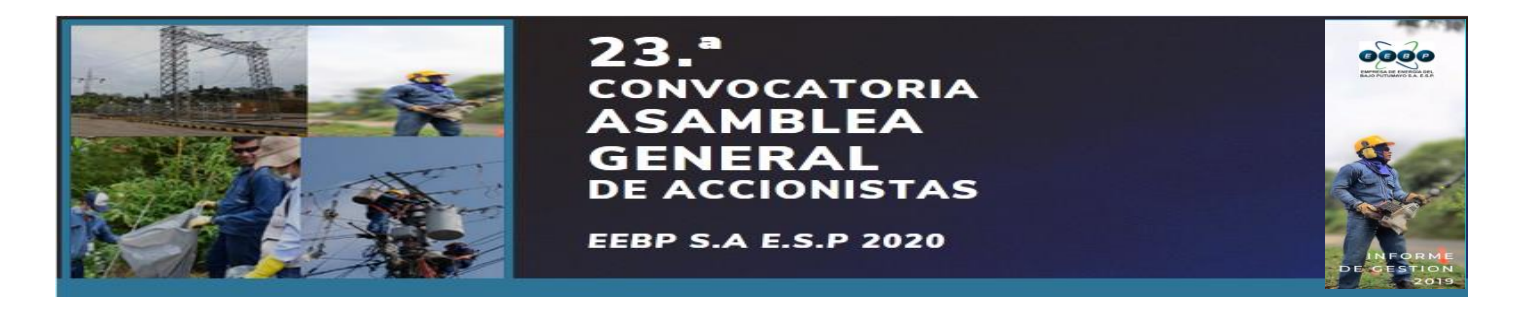

11. Durante la reunión se recomienda apagar el audio para no interferir con el sonido del Anfitrión, si necesitas opinar deberás levantar la mano en la casilla participantes

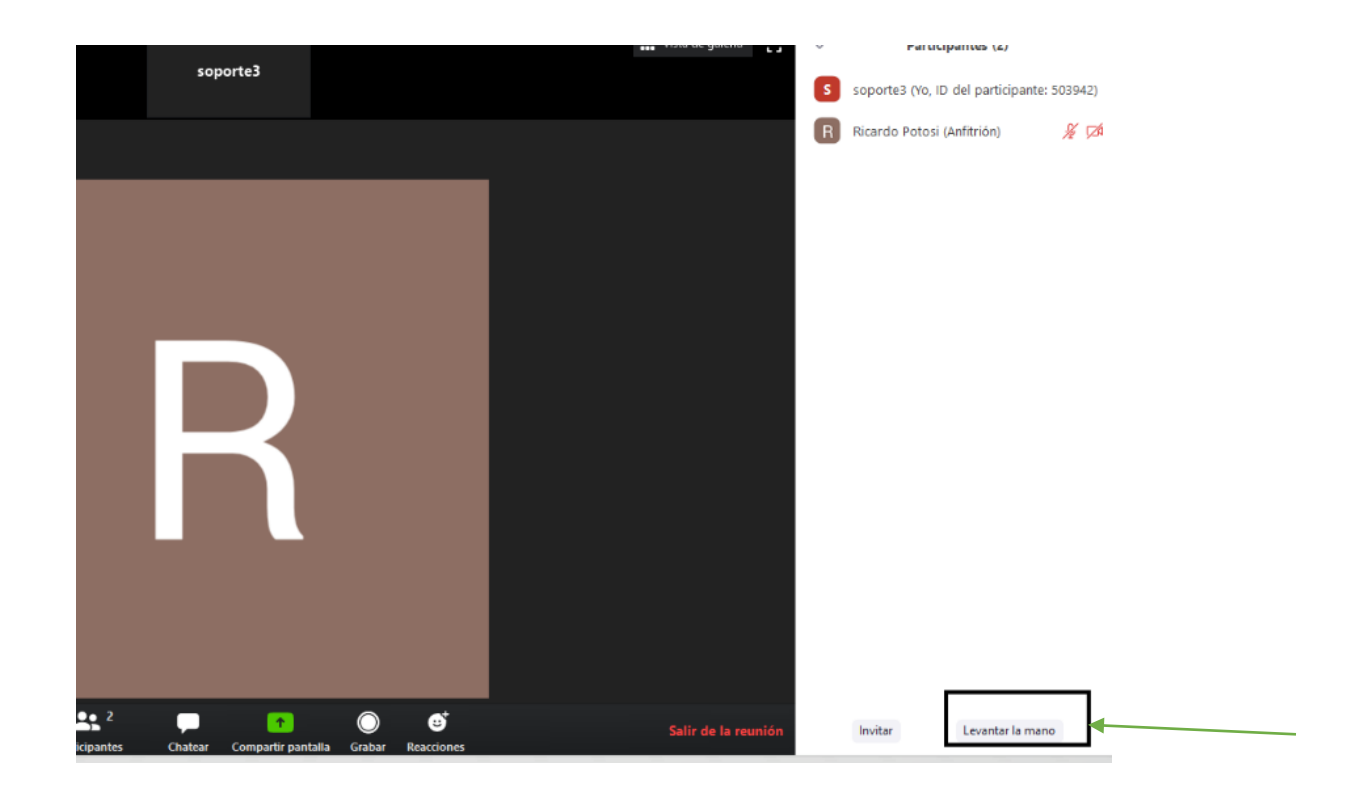

Por último:

Cuando la sección finalice tu Ventana de zoom se cerrará. Si la sección no ha finalizado y deseas salir puedes presionar la opción **salir de la reunión** (leave meeting) para poder dejar esta reunión.